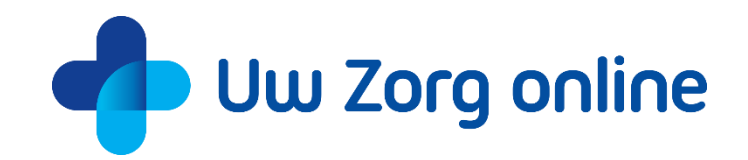

# **Uw Zorg online Persoonlijke GezondheidsOmgeving**

Handleiding voor patiënten

versie 20.2 - november 2020

uwzorgonline.nl

# Inhoudsopgave

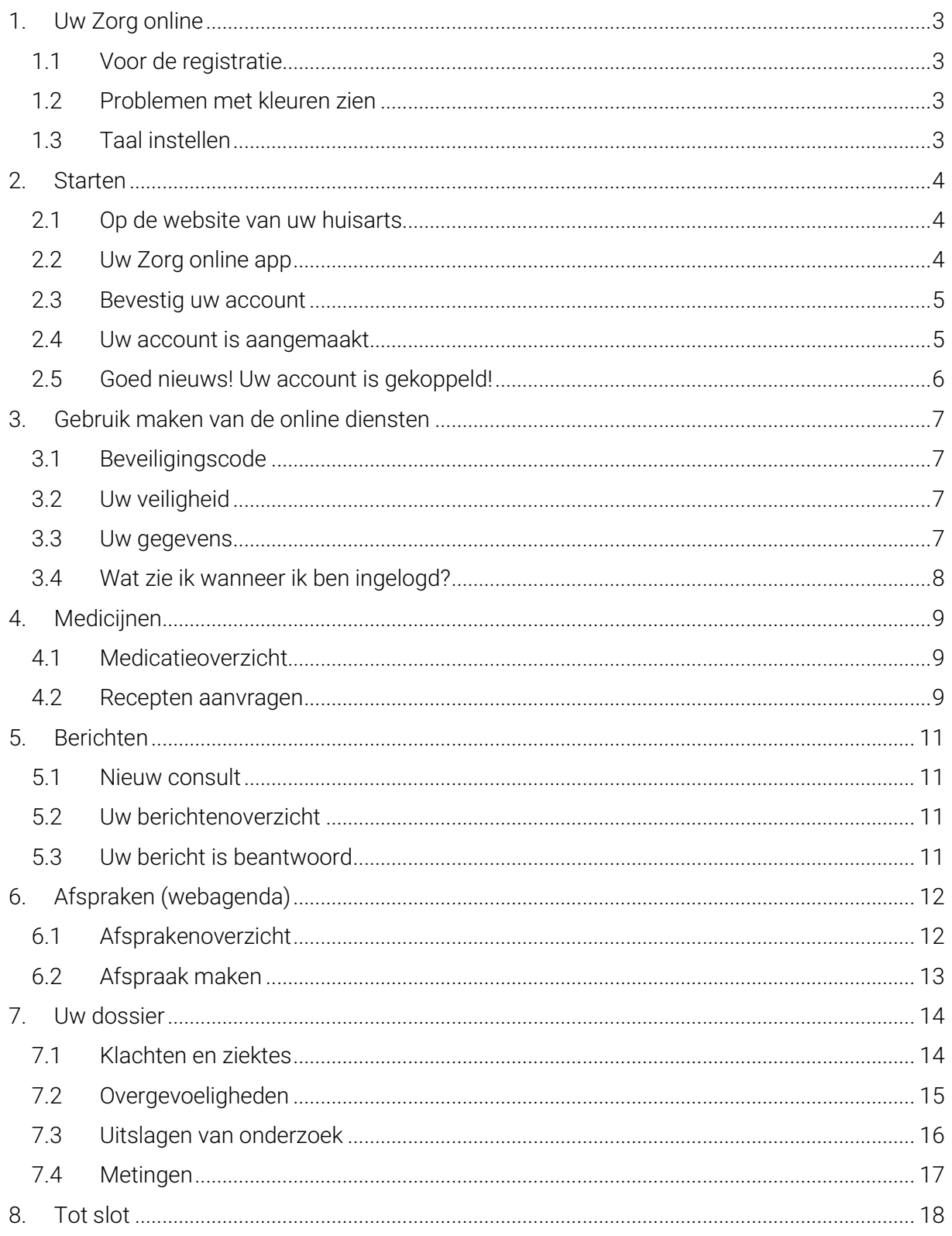

# <span id="page-2-0"></span>1. Uw Zorg online

U kunt online uw zorg regelen wanneer het u uitkomt. Dit kan op twee manieren: met de Uw Zorg online app en op de website van uw huisarts.

Met de Uw Zorg online app en op de website van uw huisarts

- kunt u online een afspraak maken,
- stelt u vragen aan uw huisarts.
- vraagt u voor medicijnen die u vaak gebruikt online een herhaalrecept aan,
- en heeft u inzage in uw gegevens over uw gezondheid.

Wilt u hier gebruik van maken? Deze handleiding helpt u hierbij.

### <span id="page-2-1"></span>1.1 Voor de registratie

Voordat u zich registreert is het goed om het volgende te weten:

- Zorg dat u toegang heeft tot internet.
- Met één account gebruikt u Uw Zorg online op de website van uw huisarts en via de app.
- Een account maakt u eenvoudig aan op de website van uw huisarts of via de app.
- Om veiligheidsredenen heeft elke gebruiker een eigen account met een uniek e-mailadres nodig. Ook binnen uw gezin.

### <span id="page-2-2"></span>1.2 Problemen met kleuren zien

Heeft u problemen met het zien van de kleuren in de patiëntenomgeving, door bijvoorbeeld kleurenblindheid? Met behulp van de contrast schakelaar op de website van uw praktijk past u eenvoudig kleuren en contrast aan. U herkent de contrast schakelaar aan het oogje rechts onderin het scherm.

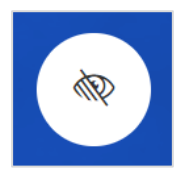

Klik op het oogje en maak een keuze uit de verschillende mogelijkheden.

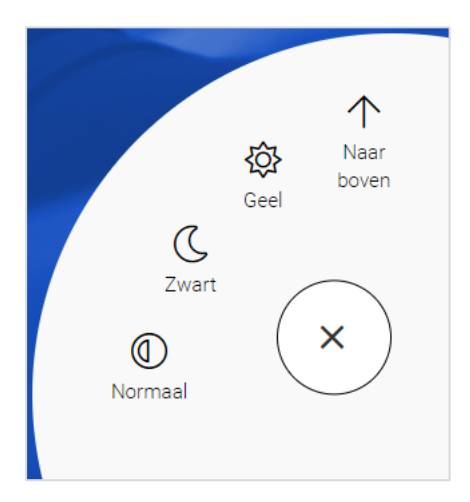

### <span id="page-2-3"></span>1.3 Taal instellen

Wanneer u de Uw Zorg online app installeert, wordt u gevraagd een taal te kiezen. U kunt kiezen uit Nederlands, Engels, Arabisch en Turks. Wilt u later de taal aanpassen, klik dan in de app op: Meer en vervolgens op: App instellingen. Hier kunt u de gewenste taal instellen.

# <span id="page-3-0"></span>2. Starten

Om te starten maakt u eerst een account aan. Dat kan op twee manieren:

- op de website van uw huisarts;
- met de app: Uw Zorg online.

Let u op de volgende belangrijke punten:

- U moet toegang hebben tot het e-mailadres dat u invult.
- Uw unieke e-mailadres is óók uw gebruikersnaam.
- Alle gegevens moeten ingevuld worden. Slaat u een veld over of lijken de gegevens niet te kloppen? Bekijk dan de rode melding bij de velden. Deze meldingen helpen u om het formulier goed in te vullen.

# <span id="page-3-1"></span>2.1 Op de website van uw huisarts

1. Ga naar de website van uw huisarts. Daar staat een knop: Patiëntenomgeving of Inloggen.

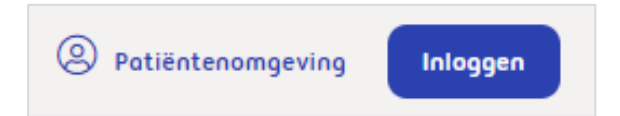

- 2. Klik in de patiëntenomgeving op: Account aanmaken.
- 3. Vul het aanmeldingsformulier volledig in.
- 4. Bent u klaar met het invullen van de gegevens, klik dan helemaal onderaan op: Account aanmaken.
- 5. U krijgt een bericht van uw huisartsenpraktijk als u kunt starten. Dit kan enkele werkdagen duren.
- 6. Daarna kunt u inloggen met uw inloggegevens via de knop: inloggen.

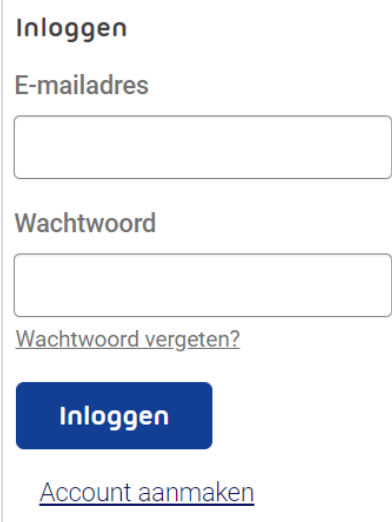

### <span id="page-3-2"></span>2.2 Uw Zorg online app

- 1. Download op uw telefoon of tablet de app: Uw Zorg online.
- 2. Open de app en kies zelf een code van 5 cijfers.
- 3. Zoek uw huisartsenpraktijk op.
- 4. Maak een account aan via de knop: registreren.
- 5. U krijgt een bericht van uw huisartsenpraktijk als u kunt starten. Dit kan enkele werkdagen duren.
- 6. Log in met uw inloggegevens via de knop: aanmelden.
- 7. Daarna heeft u alleen uw zelfgekozen code nodig om de app te gebruiken.

## <span id="page-4-0"></span>2.3 Bevestig uw account

Na het aanmaken van uw account, ontvangt u een bericht op het door u ingevoerde e-mailadres. Klik binnen 24 uur op de link in deze e-mail om uw account te bevestigen. Zo weet uw huisarts dat u daadwerkelijk een account wilt aanmaken én dat het opgegeven e-mailadres van u is.

Let op:

- Ontvangt u geen e-mail in uw Postvak In? Kijk dan of de e-mail met de link in het postvak 'Ongewenste e-mail' terecht is gekomen. Het kan zijn dat uw e-mailprogramma de afzender niet herkent. U kunt dan alsnog de link aanklikken om uw account te bevestigen.
- Heeft u helemaal geen e-mail ontvangen? Misschien heeft u het e-mailadres verkeerd ingevoerd bij het aanmelden. Probeert u zich nogmaals aan te melden met het juiste e-mailadres.

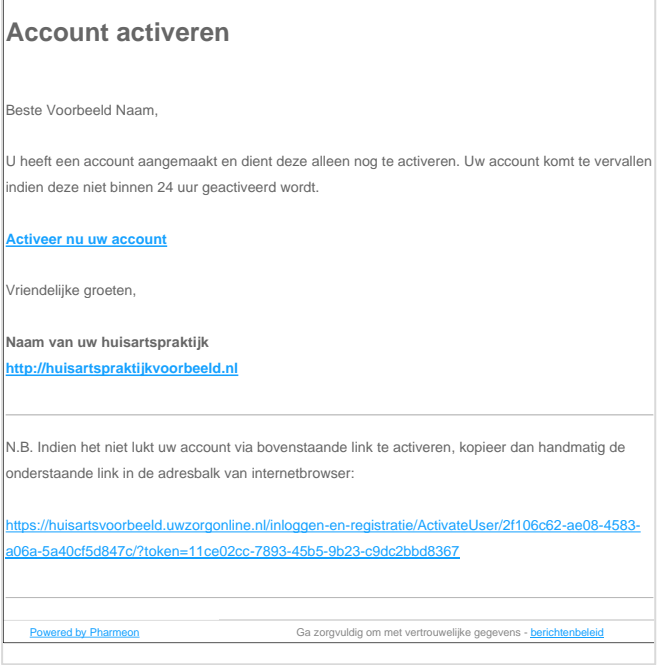

# <span id="page-4-1"></span>2.4 Uw account is aangemaakt

Nadat u op de activatielink heeft geklikt, komt u direct in uw patiëntomgeving. Vervolgens ziet u de melding dat uw account nog niet is gekoppeld.

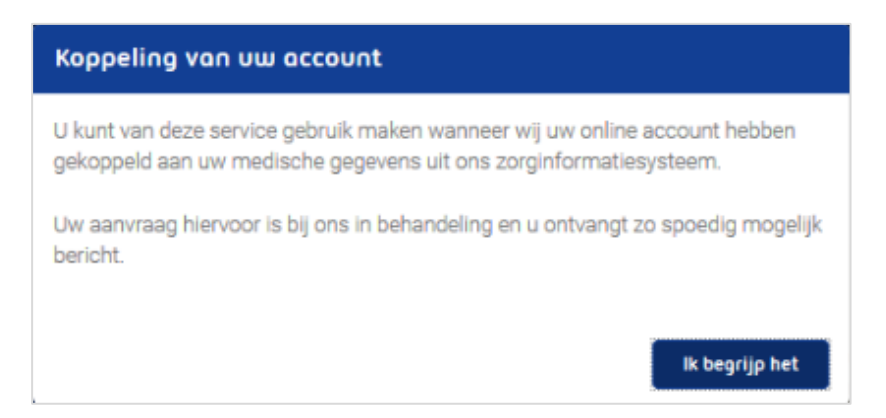

Met uw account heeft u toegang tot uw medische gegevens. Daarom controleert uw huisarts eenmalig wie u bent. Dit kan tot enkele dagen duren nadat u zich online registreert.

- Lees de melding goed door, zodat u weet hoe de praktijk controleert wie u bent.
- Bewaar uw gebruikersnaam en wachtwoord zorgvuldig.

# <span id="page-5-0"></span>2.5 Goed nieuws! Uw account is gekoppeld!

Heeft uw huisarts zijn controle gedaan, dan koppelt hij uw account met uw medische gegevens. U ontvangt daarvan bericht op het opgegeven e-mailadres.

U kunt nu gebruik maken van de online diensten op de website van uw huisarts en met de Uw Zorg online app.

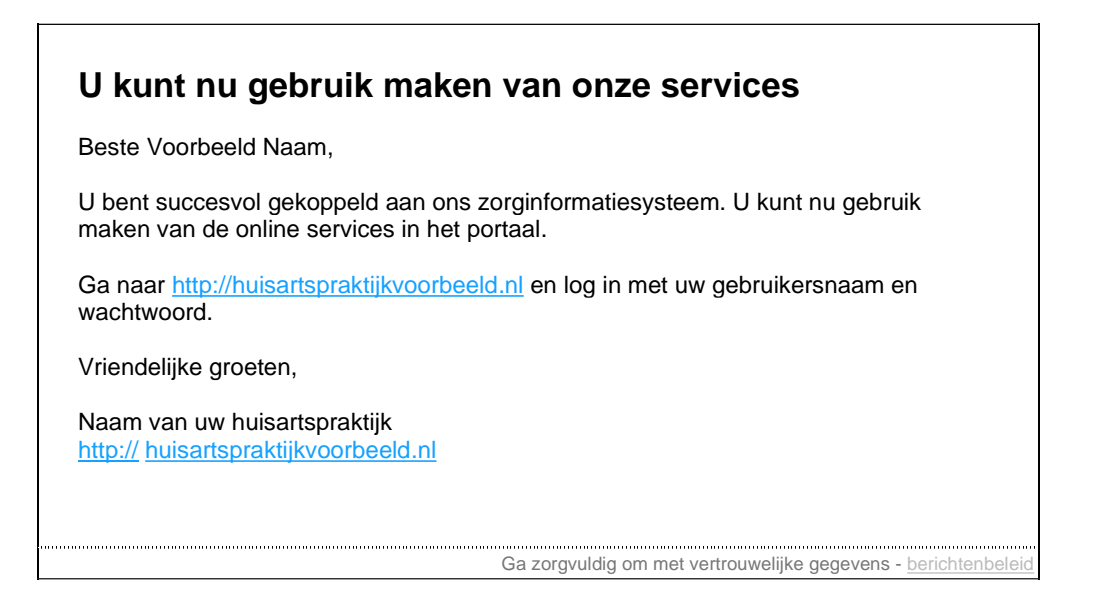

# <span id="page-6-0"></span>3. Gebruik maken van de online diensten

Nadat u succesvol bent geregistreerd én gekoppeld, kunt u gebruik maken van de online diensten. Om uw privacy te garanderen, wordt er gewerkt met beveiligingscodes.

- Voor het inloggen op de website van uw praktijk, heeft u altijd een beveiligingscode nodig.
- Voor de Uw Zorg online app hoeft u alleen de eerste keer met een beveiligingscode in te loggen. Daarna logt u in met een code van 5 cijfers, die u zelf gekozen heeft.

## <span id="page-6-1"></span>3.1 Beveiligingscode

Wanneer u inlogt met uw gebruikersnaam en wachtwoord, wordt u gevraagd een beveiligingscode in te vullen voordat u door kunt gaan. Een beveiligingscode heeft u dus nodig om de online diensten te kunnen gebruiken.

Let u op de volgende belangrijke punten:

- Beveiligingscodes komen op uw e-mailadres binnen. Ziet u deze niet in uw Postvak In? Dan is de kans groot dat ze in de map 'Ongewenste e-mail' staan.
- Een beveiligingscode kan maar één keer gebruikt worden. Heeft u een beveiligingscode gebruikt, dan kunt u de e-mail verwijderen.
- Sluit het scherm waar de beveiligingscode wordt gevraagd niet!

Open uw e-mailprogramma altijd in een nieuw scherm. U kunt het programma om op internet te gaan wél kleiner maken. Sluit u de pagina waarop de beveiligingscode gevraagd wordt wel, dan is de beveiligingscode die verzonden is naar uw e-mailadres niet meer geldig.

Opent u vervolgens de pagina waar de beveiligingscode gevraagd werd opnieuw, dan ontvangt u ook een nieuwe beveiligingscode op uw e-mailadres.

## <span id="page-6-2"></span>3.2 Uw veiligheid

De gegevens in de App zijn veilig. We tonen uw gegevens via een beveiligde verbinding. Andere mensen kunnen uw gegevens niet zien. Op de website van uw praktijk bevinden uw gegevens zich binnen een SSL verbinding. Een SSL verbinding zorgt ervoor dat gegevens beveiligd uitgewisseld kunnen worden. U herkent een veilige verbinding aan de 's' in de adresbalk, zoals bijvoorbeeld [https://uwzorgonline.nl/.](https://uwzorgonline.nl/) Geef uw inloggegevens nooit aan andere mensen. Ook niet als zij het vragen.

Meer informatie over veiligheid staat in de privacyverklaring en gebruiksvoorwaarden in de app en op de website van uw huisarts.

### <span id="page-6-3"></span>3.3 Uw gegevens

Wanneer u bent ingelogd kunt u een aantal gegevens in uw account wijzigen. U doet dat bij: Profiel. De wijzigingen worden niet automatisch aangepast in het systeem van uw huisarts. Geef belangrijke wijzigingen zelf door aan uw huisarts.

Bij uw profiel kunt u de volgende onderdelen wijzigen:

- Persoonlijke gegevens
- Adresgegevens
- **Contactgegevens**

Bij accountinstellingen ziet u:

- Inloggegevens; wijzig hier uw e-mailadres en/of uw wachtwoord.
- Notificaties; stel hier in of u herinneringen wilt ontvangen voor afspraken die u online gemaakt heeft.

# <span id="page-7-0"></span>3.4 Wat zie ik wanneer ik ben ingelogd?

In de patiëntenomgeving op de website van uw praktijk en in de Uw Zorg online app ziet u dezelfde onderdelen. Afbeeldingen op de website en in de app zijn bijna helemaal gelijk. In de volgende hoofdstukken worden daarom afbeeldingen van de patiëntenomgeving op de website van uw praktijk gebruikt.

Op de website van uw praktijk:

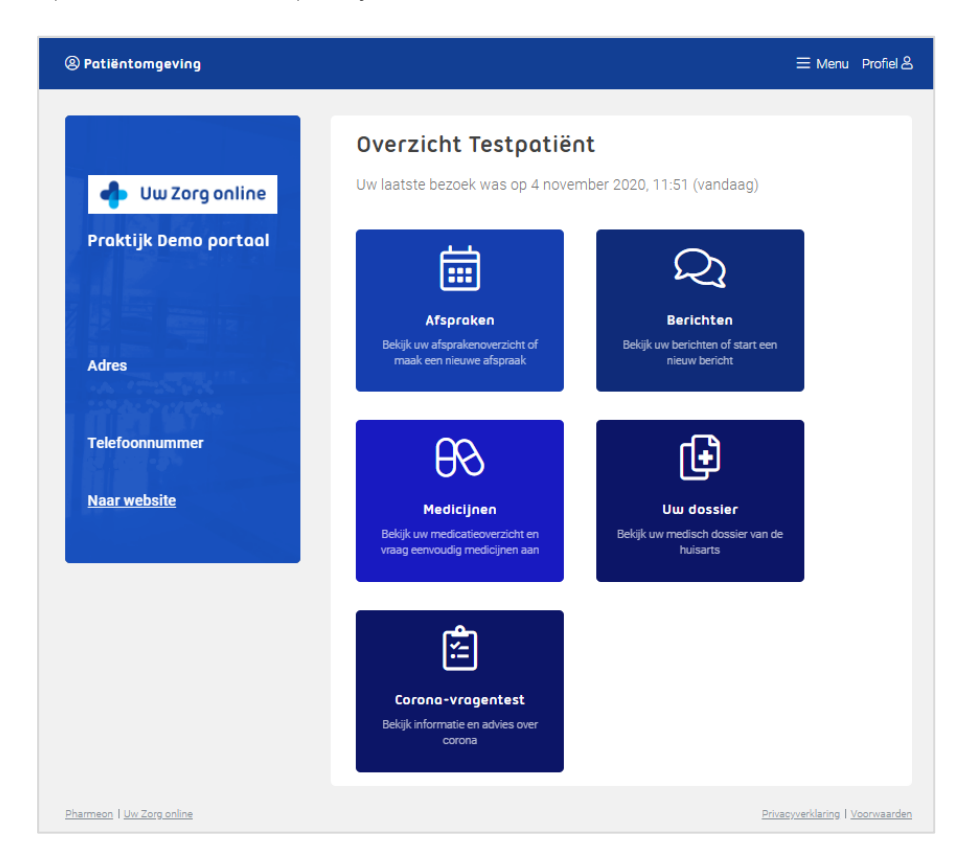

De app Uw Zorg online:

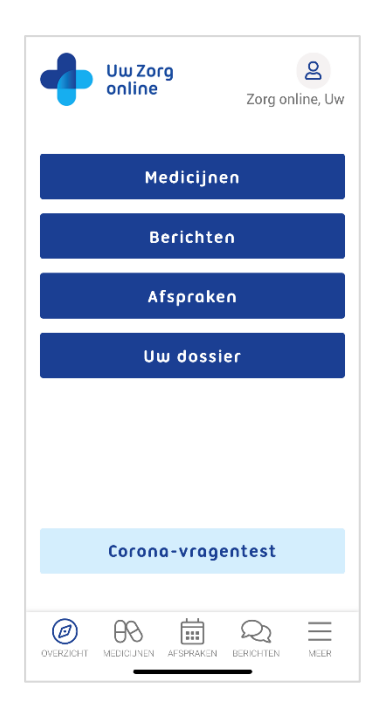

# <span id="page-8-0"></span>4. Medicijnen

In de online dienst Medicijnen bekijkt u uw medicatieoverzicht en kunt u herhaalrecepten aanvragen.

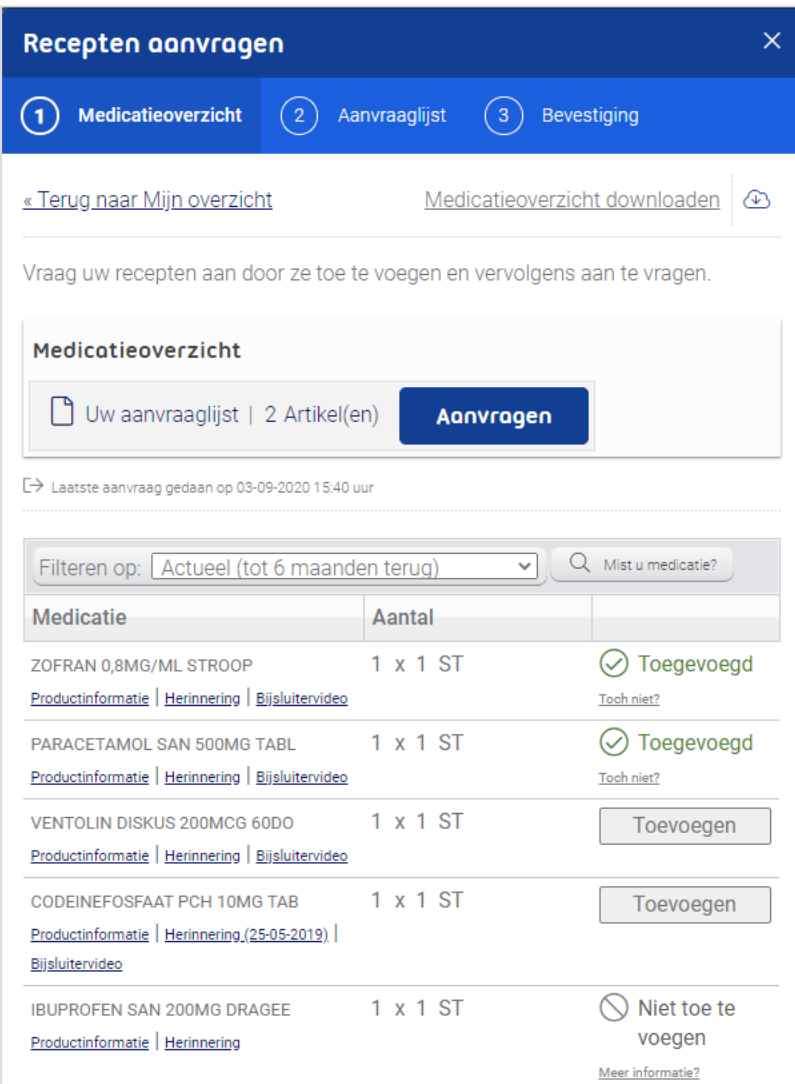

# <span id="page-8-1"></span>4.1 Medicatieoverzicht

Bij uw medicatieoverzicht ziet u alle medicijnen die u gebruikt. Deze informatie komt uit het systeem van uw huisarts. Neem contact op met uw huisarts als u vragen heeft over de inhoud van uw medicatieoverzicht.

Met behulp van de knop: Medicatieoverzicht downloaden, kunt u uw eigen medicatieoverzicht als pdfbestand opslaan.

# <span id="page-8-2"></span>4.2 Recepten aanvragen

In het huisartsensysteem kan de arts aangeven welke medicijnen u mag herhalen en hoe lang deze voor u zichtbaar zijn.

- 1. Om medicijnen die u wilt herhalen aan de aanvraaglijst toe te voegen, klikt u op: Toevoegen.
- 2. De knop Toevoegen wijzigt daarna in: Toegevoegd. In het voorbeeld ziet u dat de aanvraaglijst nu 2 Artikel(en) bevat.
- 3. Heeft u het verkeerde medicijn toegevoegd, klik dan op: Toch niet?. Hiermee verwijdert u het medicijn uit uw aanvraaglijst.

4. Klik op: Aanvragen. Uw aanvraaglijst is te zien:

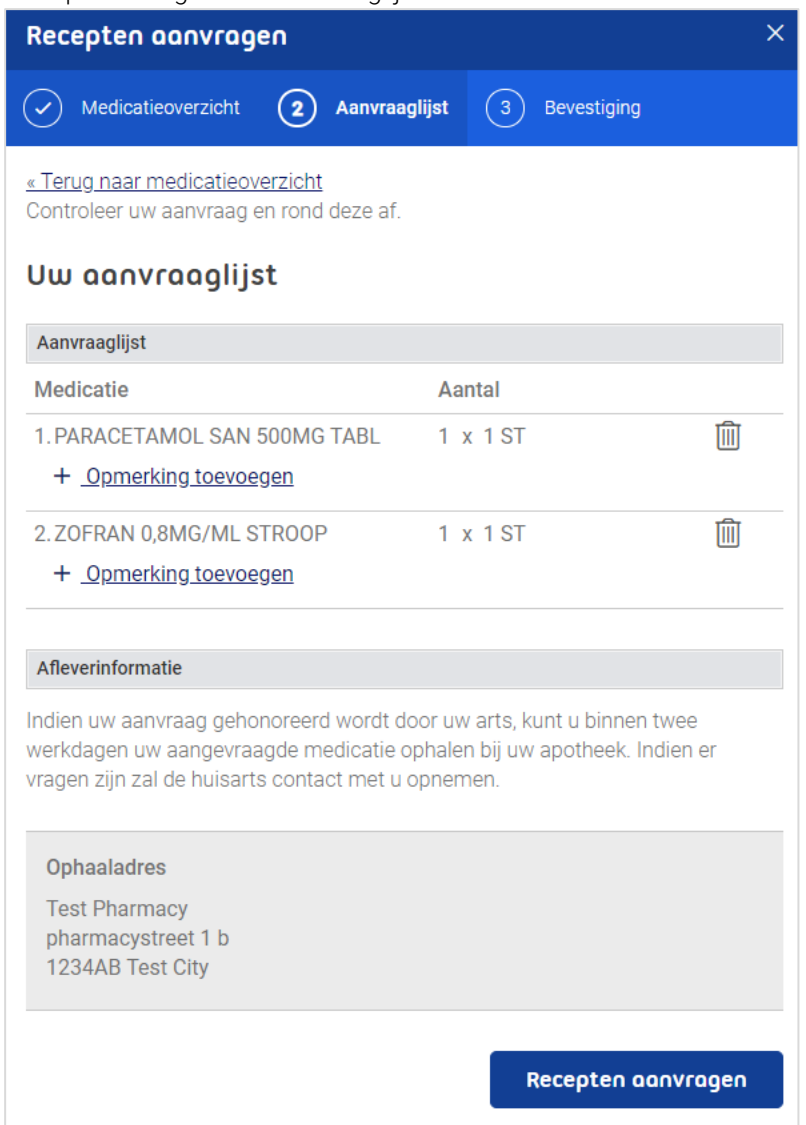

5. Klik op: Recepten aanvragen. Hiermee maakt u de aanvraag af.

- De huisarts kan uw aanvraag afkeuren.
- U ontvangt op uw e-mailadres een bevestiging van uw aanvraag.
- U kunt geen herhaalrecepten voor iemand anders aanvragen met uw account.
- Bij misbruik kan uw huisarts uw account verwijderen.

# <span id="page-10-0"></span>5. Berichten

De online dienst Berichten maakt het mogelijk om via een veilige verbinding en vanuit uw eigen account direct vragen te stellen aan uw huisarts. Dit wordt ook wel eConsult genoemd.

Let op:

- De berichtenservice is niet bedoeld voor dringende vragen of bij spoedeisende klachten.
- Gebruik de berichtenservice niet voor vragen die niet medisch zijn, zoals vragen over openingstijden.
- U kunt geen eConsult starten voor iemand anders met uw account.
- Heeft u een klacht waarvan het waarschijnlijk is dat u lichamelijk onderzocht moet worden? Maak dan een afspraak in de praktijk in plaats van een eConsult te starten. Een afspraak maken kan via de webagenda, zie hoofdstuk Afspraken (webagenda).

# <span id="page-10-1"></span>5.1 Nieuw consult

Klik u op: Nieuw bericht. U ziet een scherm met uitleg. Vervolgens kunt u het bericht starten. Wanneer u na het lezen van de uitleg toch liever naar de arts gaat, klik dan op: Nieuwe afspraak.

Heeft u geklikt op: Nieuw bericht. Dan opent een nieuw scherm waar u een vraag kunt stellen. U kunt bijvoorbeeld vragen stellen over de volgende onderwerpen:

- Leefstijladviezen en -vragen
- Vragen over medicijnen
- Vragen over (uitslagen van) onderzoek
- Vragen over een eerder consult
- Controle en opvolging bij chronische aandoeningen

Kies uw huisarts bij: Zorgverlener. Vaak is deze al voor u ingevuld. Vul het onderwerp in en stel uw vraag. Indien de praktijk dit heeft ingesteld is het mogelijk om een bijlage met uw bericht mee te sturen. Klik vervolgens op de knop: Versturen. De huisarts ontvangt uw vraag in zijn systeem.

### <span id="page-10-2"></span>5.2 Uw berichtenoverzicht

In het berichtenoverzicht ziet u de berichten die naar u zijn gestuurd in: Inbox. Berichten die u naar uw zorgverlener(s) heeft gestuurd, ziet u bij: Verzonden.

### <span id="page-10-3"></span>5.3 Uw bericht is beantwoord

Wanneer uw bericht is beantwoord, ontvangt u op uw e-mailadres een melding. Om het antwoord te kunnen bekijken, moet u inloggen op de website van uw huisarts.

- U kunt niet direct op een antwoord van de huisarts reageren. Heeft u na het lezen van het antwoord nog vragen? Stuur dan een nieuw bericht of neem contact op met uw huisartsenpraktijk.
- Uw berichten blijven voor een bepaalde tijd bewaard. Daardoor kunt u altijd eerdere vragen en antwoorden inzien.
- Bij misbruik kan uw huisarts uw account verwijderen.

# <span id="page-11-0"></span>6. Afspraken (webagenda)

Met behulp van de online dienst Afspraken kunt u vrije tijdstippen in de agenda van uw huisarts selecteren om vervolgens een afspraak te maken.

Let op:

- Bel voor spoedvragen altijd uw huisartsenpraktijk of als het avond, nacht of weekend is, de huisartsenpost.
- De webagenda is niet bedoeld voor spoedeisende gevallen.
- Afhankelijk van de instellingen van uw huisarts kunt u afspraken maken.

## <span id="page-11-1"></span>6.1 Afsprakenoverzicht

Klik op de knop: Afspraken. Het volgende scherm is te zien:

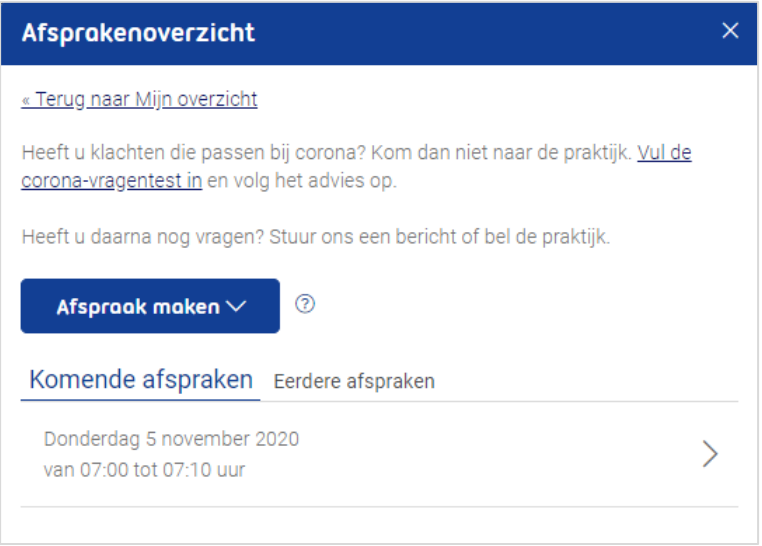

In dit scherm ziet u welke afspraken er nog voor u openstaan. Afspraken die u in het verleden via de website heeft gemaakt, ziet u in het tabblad: Eerdere afspraken.

- In sommige gevallen is het mogelijk om een gemaakte afspraak te wijzigen via het overzicht. Kunt u deze niet wijzigen, maar wilt u de afspraak wel wijzigen? Neem dan contact op met de praktijk. Heeft u een afspraak telefonisch gewijzigd, dan is dit niet zichtbaar in uw afsprakenoverzicht. Het kan zijn dat u alsnog een herinnering per e-mail ontvangt.
- Uw afspraken worden voor een bepaalde tijd bewaard. Daardoor kunt u eerdere afspraken bekijken.
- Bij misbruik kan uw huisarts uw account verwijderen.

# <span id="page-12-0"></span>6.2 Afspraak maken

Wilt een afspraak maken bij uw huisarts, klik dan op: Afspraak maken.

- Wanneer u bij uw huisarts verschillende afspraken kunt maken, dan wordt u eerst gevraagd om te kiezen wat voor soort afspraak u wilt maken. Kies bijvoorbeeld uit:
	- o Een afspraak in de praktijk van uw huisarts.
	- o Een bel afspraak. U wordt dan door uw praktijk gebeld.
	- o Een video afspraak. Hiervoor heeft u een computer of telefoon met camera voor nodig.
- Kies vervolgens met wie u de afspraak wilt maken: bijvoorbeeld uw eigen huisarts, de praktijkondersteuner of de assistente.
- Klik op de dag dat u een afspraak wilt maken op het groene blok. Ziet u geen groene blokken? Dan kunt u op deze dag/in deze week geen afspraak meer maken. Bekijk de mogelijkheden in een volgende week met behulp van de pijltjesknoppen.

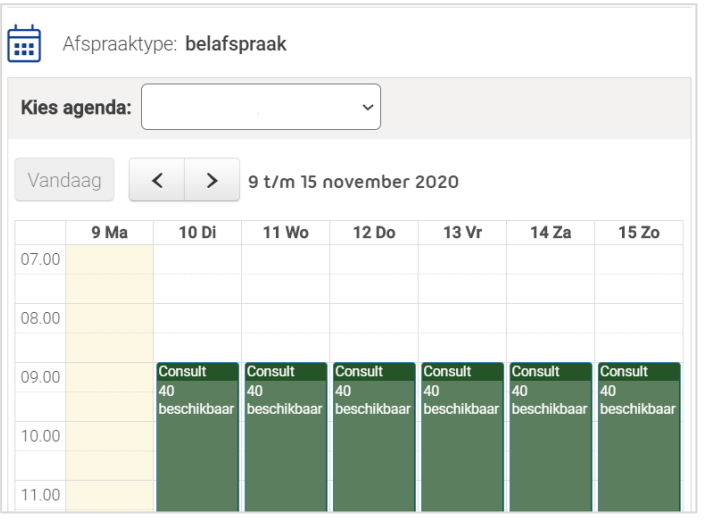

• In het volgende scherm ziet u de tijdstippen waarop het maken van een afspraak nog mogelijk is. Hoe lang een afspraak duurt, hangt af van de instellingen van uw huisarts. Klik op de tijd dat u de afspraak wilt maken.

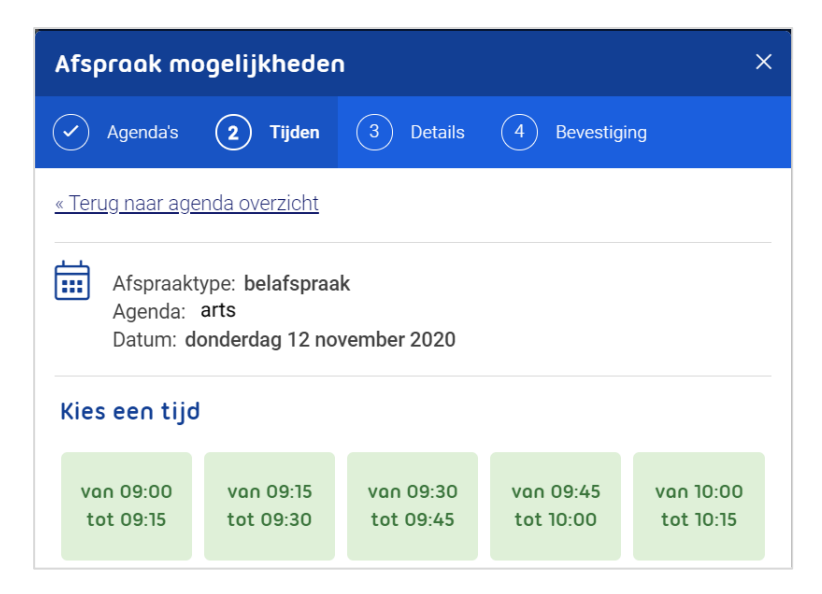

- Vul de reden voor de afspraak in en klik op: Afspraak bevestigen.
- U ontvangt een bevestiging van de afspraak op uw e-mailadres.

# <span id="page-13-0"></span>7. Uw dossier

Klikt u op Uw dossier, dan krijgt u een pagina te zien waarop de verschillende onderdelen van uw dossier zijn uitgelegd. U krijgt inzage in de volgende gegevens uit uw dossier.

## <span id="page-13-1"></span>7.1 Klachten en ziektes

Hier bekijkt u een overzicht van de klachten en ziektes waarvoor u de afgelopen periode de huisarts heeft bezocht. Daarnaast kunt u zien wat uw huisarts tijdens het bezoek heeft besproken met u.

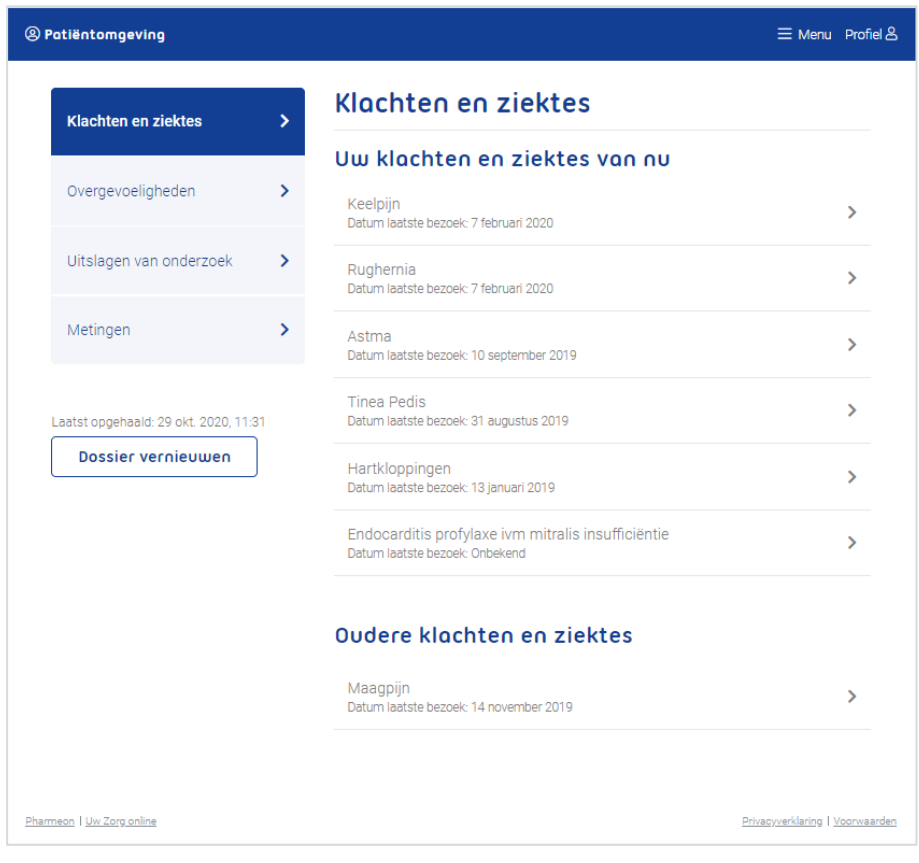

Klik op een van de klachten, om uw huisartsbezoeken over dit onderwerp te zien. Klik vervolgens op een bezoek, om meer informatie te lezen.

Let op: alleen aantekeningen van huisartsbezoeken na 1 juli 2020 zijn zichtbaar.

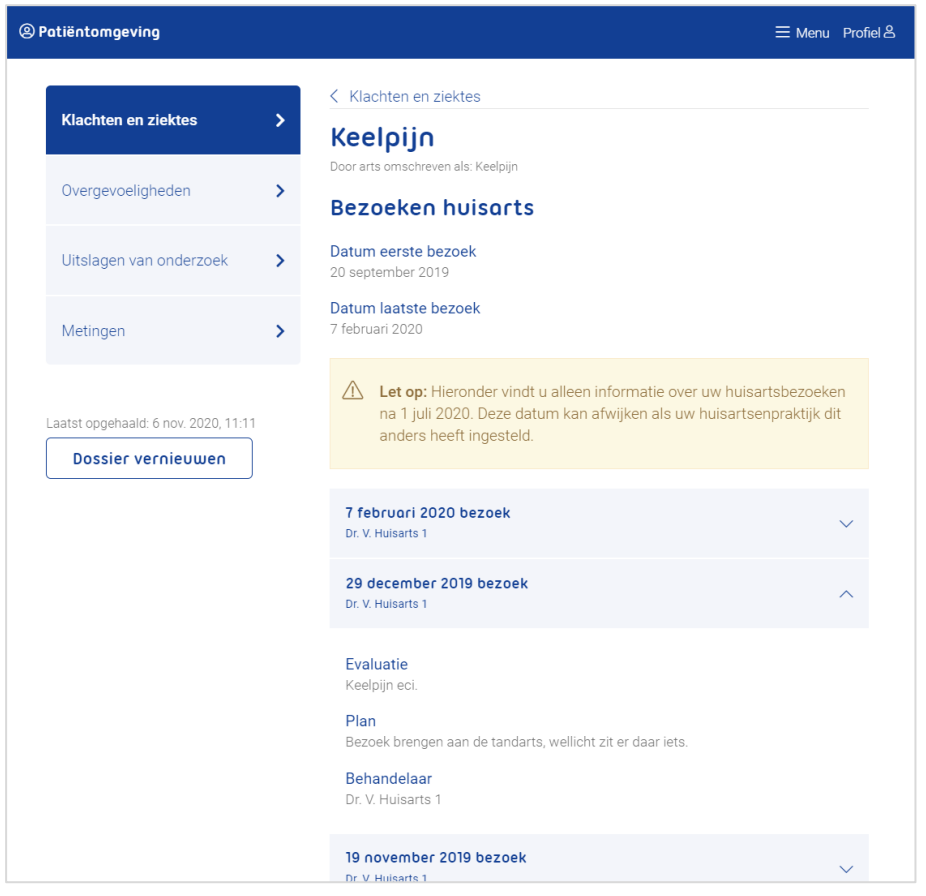

# <span id="page-14-0"></span>7.2 Overgevoeligheden

Hier vindt u een overzicht van de stoffen waar u allergisch of overgevoelig voor bent.

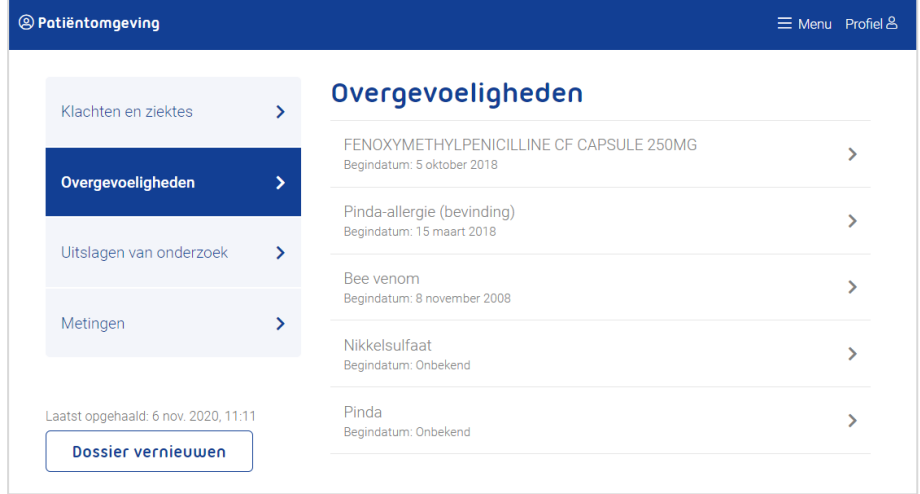

Klik op een van de overgevoeligheden om meer informatie te lezen.

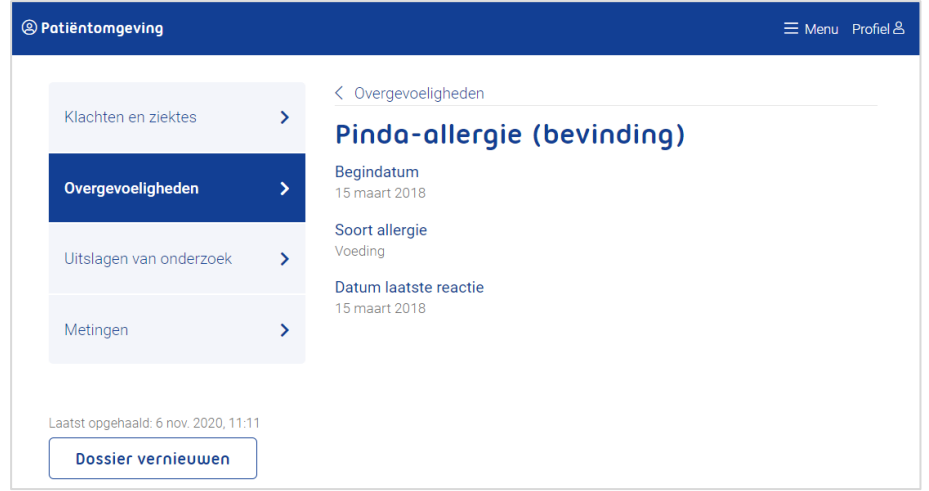

# <span id="page-15-0"></span>7.3 Uitslagen van onderzoek

Hier bekijkt u laboratorium testen, zoals van een bloedonderzoek.

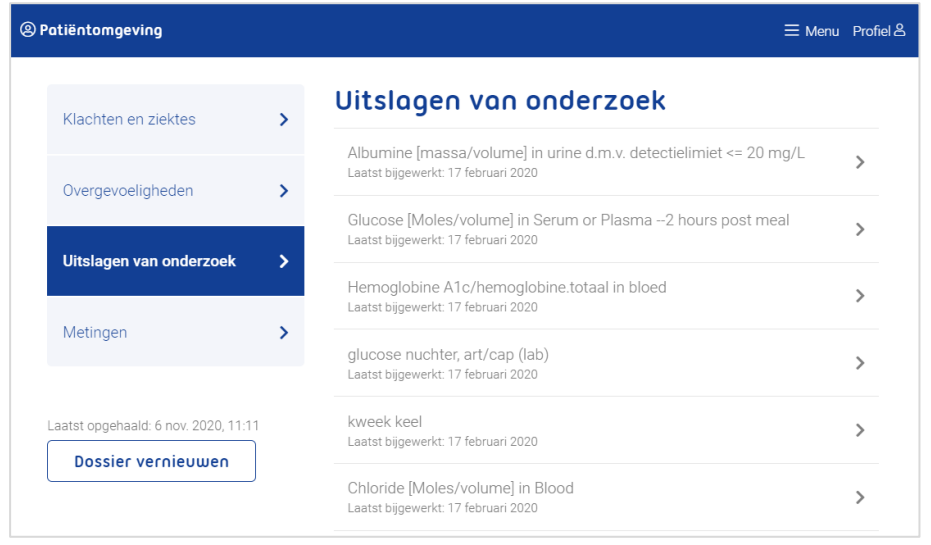

Klik op een uitslag om meer informatie te lezen. Uw huisarts kan ook een opmerking invullen.

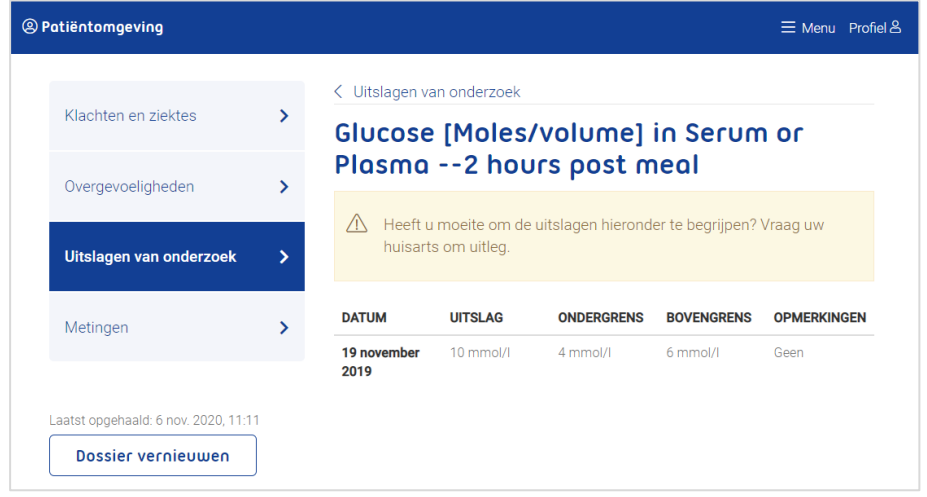

# <span id="page-16-0"></span>7.4 Metingen

Hier bekijkt u uitslagen van metingen die in de praktijk zijn uitgevoerd, zoals uw bloeddruk en gewicht.

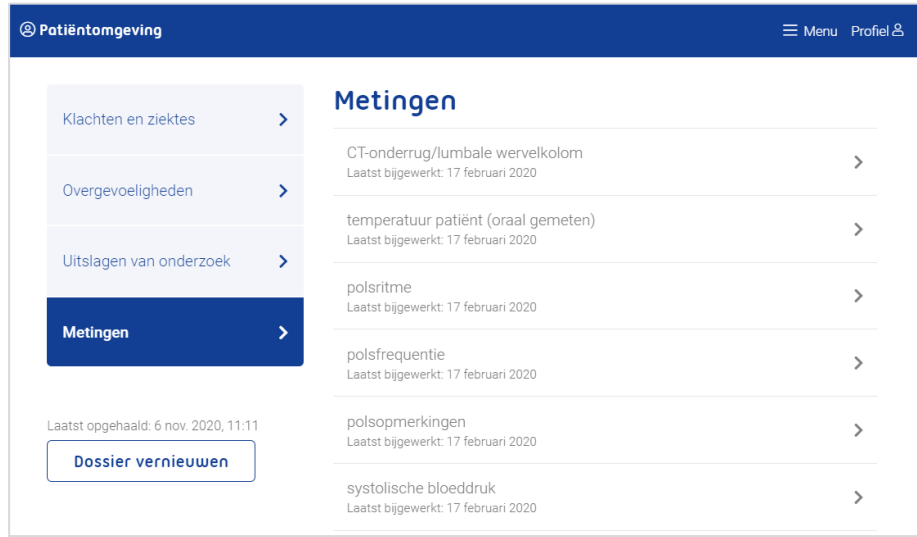

Klik op een meting om meer informatie te lezen.

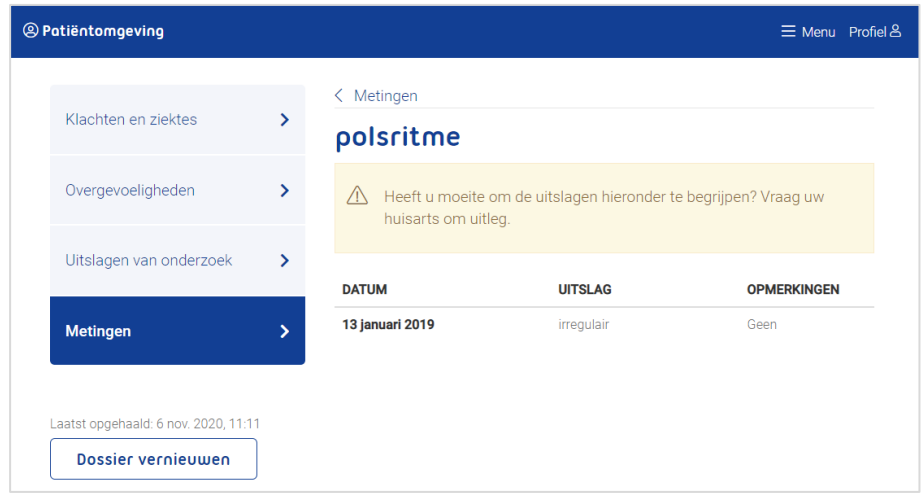

# <span id="page-17-0"></span>8. Tot slot

Heeft u na het lezen van de informatie in deze handleiding nog vragen of wilt u meer weten?

- Voor vragen over de inhoud van uw dossier, raadpleeg uw praktijk.
- Heeft u vragen over werking van de website of de app, ga naar [Uwzorgonline.nl/veelgestelde-vragen.](https://uwzorgonline.nl/veelgestelde-vragen/)
- Klik in de app op: Meer en vervolgens op: Veel gestelde vragen, om een antwoord op uw vraag te vinden.